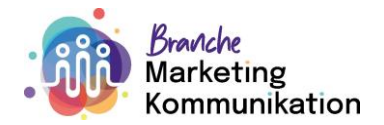

# **FAQ - Semesterqualifikation**

Optimalerweise eröffnen Sie die Semesterqualifikation gleich zu Beginn des Semesters im Time2Learn. So sehen Sie als Praxisbildner:in und auch Ihr:e Lernende:r den Fortschritt der Qualifikation und die noch offenen Punkte.

# **Wie eröffne ich eine Semesterqualifikation?**

Menü «Qualifikation» → «Semesterqualifikation»

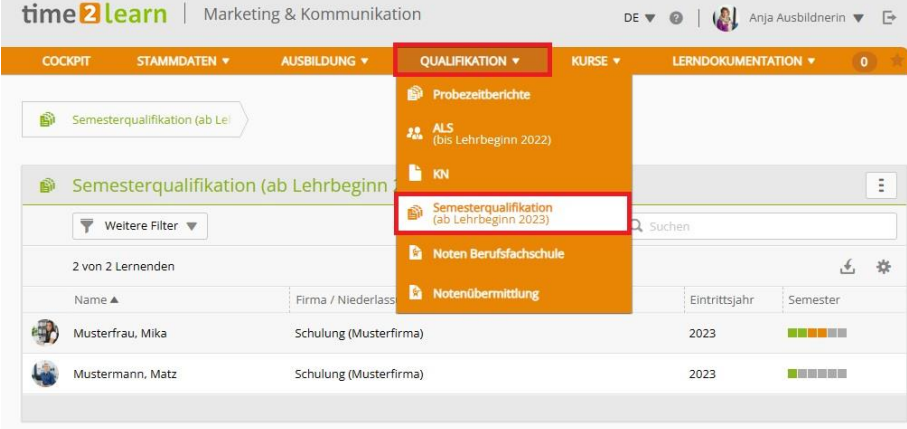

Wählen Sie den entsprechenden Lernenden an und klicken Sie auf das zu bewertende Semester.

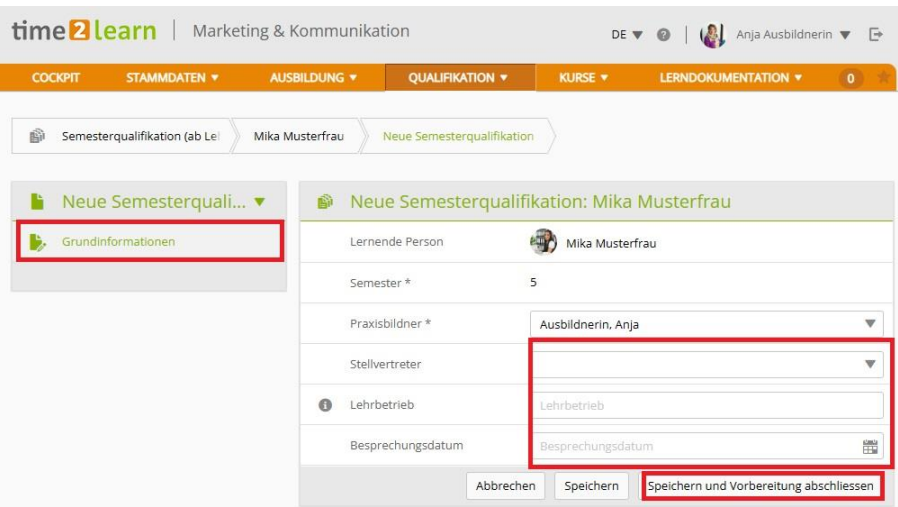

Ergänzen Sie die Grundinformationen mit dem Lehrbetrieb und einem allfälligen Besprechungsdatum für die Semesterqualifikation.

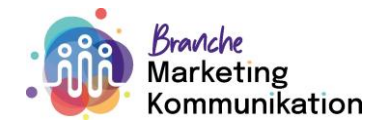

Sobald Sie die die Grundinformationen speichern und die Vorbereitung abschliessen, erscheinen links im Menü die verschiedenen Menüs zur Semesterqualifikation und der Status wechselt zu «beobachten»:

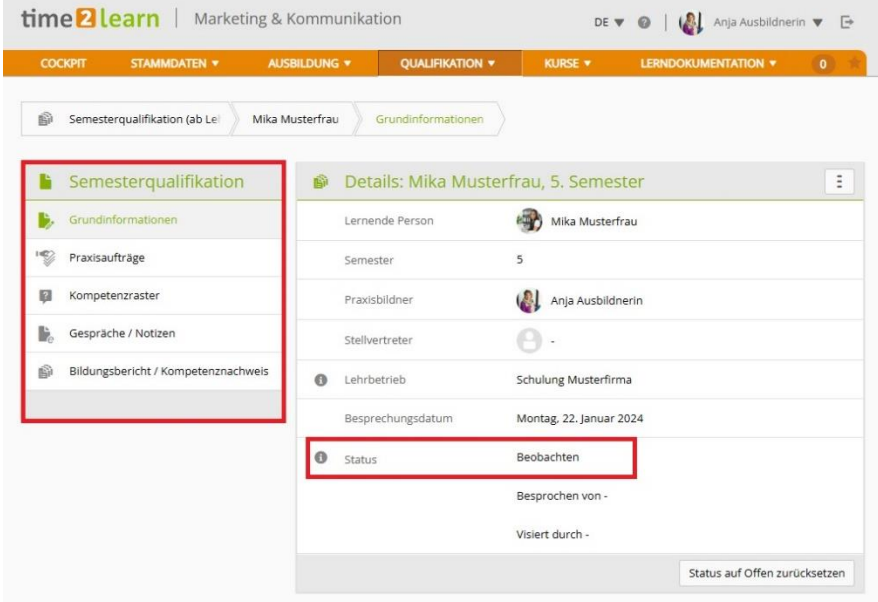

Bei der Semesterqualifikation sieht der Workflow wie folgt aus:

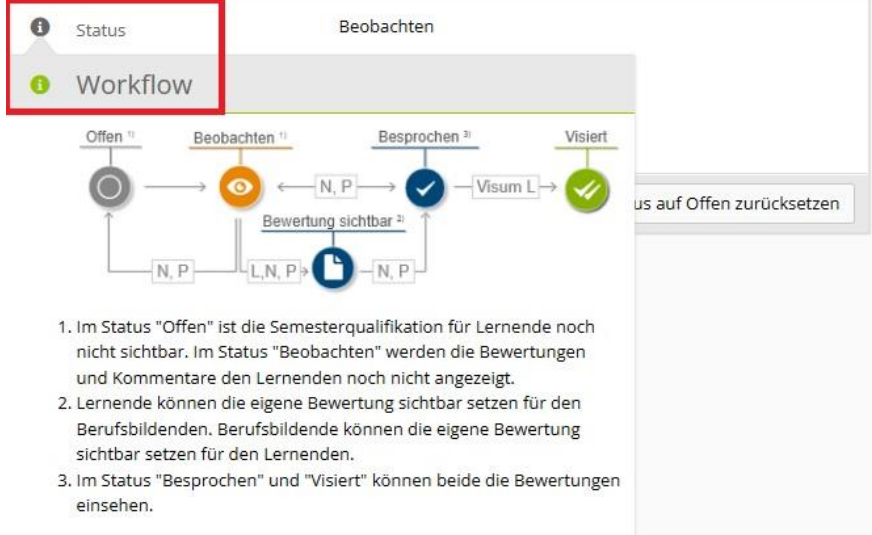

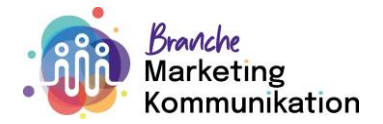

# **Was gehört alles zu einer Semesterqualifikation?**

#### **Praxisaufträge:**

In der Semesterqualifikation sind die verschiedenen Praxisaufträge ersichtlich, welche Sie der/dem Lernenden zugewiesen haben. Es ist auch ersichtlich ob die Praxisaufträge in Bearbeitung sind oder bereits abgeschlossen sind.

#### *Bitte beachten Sie betreffend den Praxisaufträgen folgendes:*

- → Während der gesamten Lehre bearbeiten die Lernenden mindestens 12 Praxisaufträge.
- → 11 Pflicht Praxisaufträge & 1 Option für das dritte Lehrjahr (von insgesamt 4 Optionen).
- → Zusätzlich dürfen die 3 Wahlpflicht Praxisaufträge eingesetzt werden, wo es Sinn macht.
- ➔ Als Branche stellen wir Ihnen die Praxisaufträge im Time2learn zur Verfügung, welche Sie nach Bedarf weiter konkretisieren können.
- ➔ Die Lernenden bearbeiten mindestens 2 Praxisaufträge pro Semester.
- → Dabei steht es Ihnen frei zu entscheiden, wann Sie welche Praxisaufträge einplanen.

#### **Kompetenzraster:**

Hier erscheinen alle Selbst- und Fremdeinschätzungen zur Ausführung der Praxisaufträge, welche bereits erfasst wurden während des Semesters.

#### **Notizen und Gespräche:**

Hier können Notizen erfasst werden oder Gesprächsprotokolle abgespeichert werden.

#### **Bildungsbericht / Kompetenznachweis:**

Die Bewertung der/des Lernenden findet im Bildungsbericht statt. Es kann eine Einschätzung von 0-3 abgegeben und begründet werden.

### **Was ist der betriebliche Kompetenznachweis?**

Der betriebliche Kompetenznachweis umfasst fünf Beurteilungskriterien, welche zusammen eine Erfahrungsnote ergeben. Diese Erfahrungsnote muss am Ende des Semesters an die DBLAP2 gesendet werden. Die Berechnung der Note wird tabellarisch dargestellt.

### **Was ist der Bildungsbericht?**

Der Bildungsbericht dient als Qualitätssicherungsinstrument und muss von allen Vertragsparteien unterzeichnet und abgelegt werden. Er besteht aus vier Teilen:

- Erreichte Handlungskompetenzen
- Arbeitsverhalten und Lerndokumentation
- Beurteilung der Ausbildung durch die/den Lernende:n
- Zielsetzungen und Massnahmen

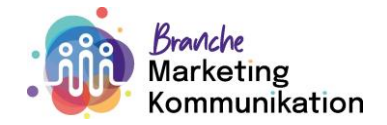

## **Wie sieht der Ablauf aus, um den Bildungsbericht zu erstellen?**

1. Sie füllen als erstes die Bewertung aus unter dem Betrieblichen Kompetenznachweis. Sobald Sie dies ausgefüllt haben wird die Erfahrungsnote berechnet:

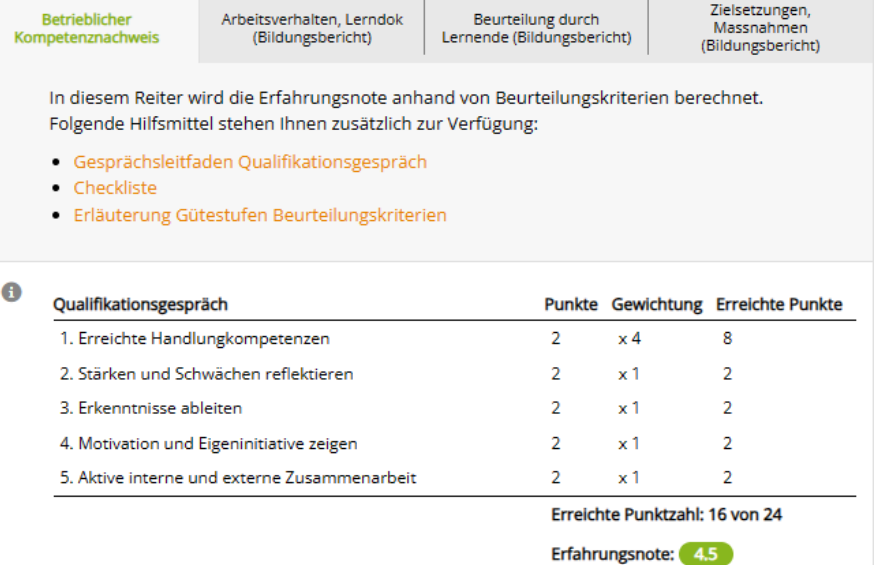

2. Als zweiten Punkt füllen Sie die Bewertung zum Arbeitsverhalten aus und wählen zwischen Varianten, um die Bewertung zu speichern. Je nach dem wo Sie im Prozess stehen wählen Sie die für Sie passende Option.

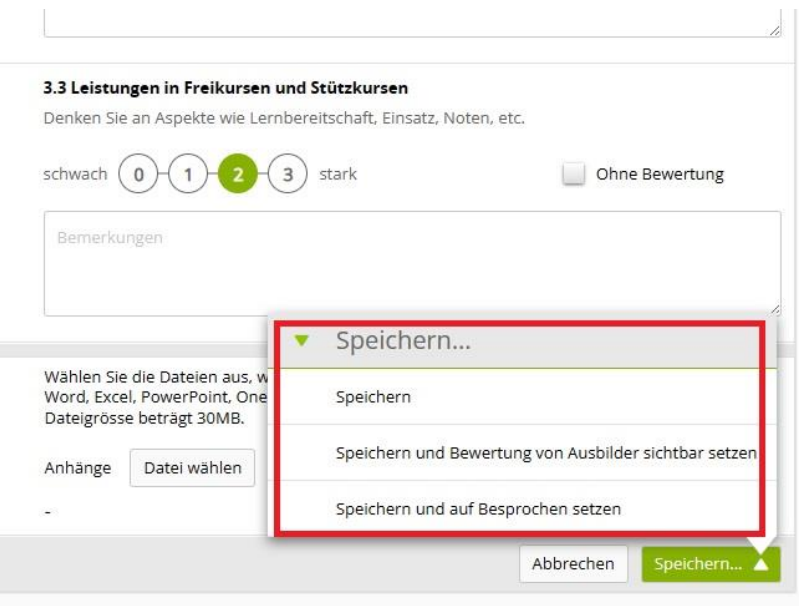

- 3. In unserem Beispiel setze ich nun die Bewertung für die Lernende auf sichtbar. Ab sofort kann die lernende Person die Bewertung einsehen und selber eine Bewertung abgeben.
- 4. Die lernende Person füllt die Bewertung aus. Sobald sie die Bewertung speichert und auf sichtbar setzt, ist diese wiederum für die/den Praxisbildner:in sichtbar.
- 5. Nun können die Zielsetzungen vom aktuellen Semester bewertet werden oder Ziele und Massnahmen fürs kommende Semester erfasst werden. Dann kann der Bildungsbericht auf «besprochen» gesetzt werden.

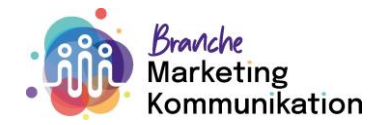

6. Nun fehlt nur noch der letzte Schritt der lernenden Person. Sie visiert den Bildungsbericht. Somit ist dieser abgeschlossen.

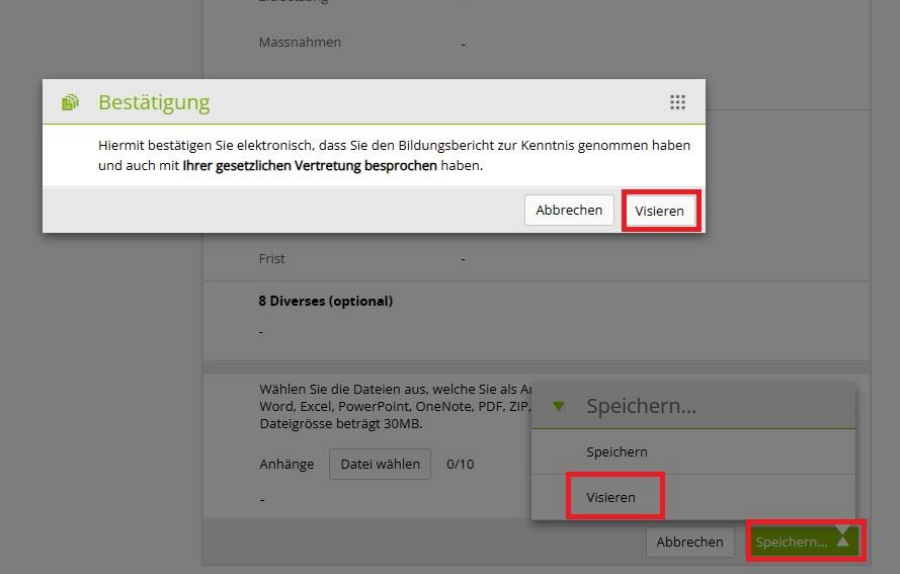

7. Nun erscheint der Bildungsbericht und der Kompetenznachweis bei der/dem Praxisbildner:in als «visiert» und kann als PDF exportiert werden. Auf der letzten Seite wird der Kompetenznachweis und der Bildungsbericht datiert und unterzeichnet.

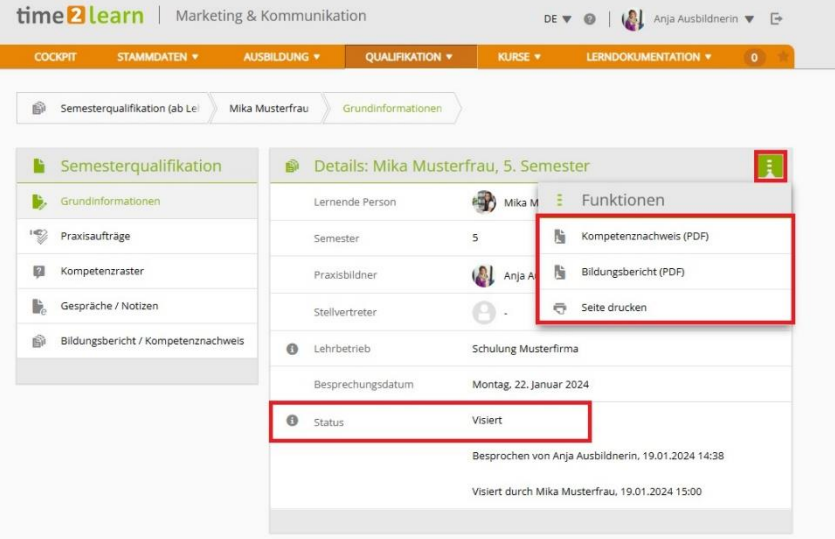